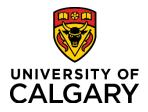

**Reference Guide** 

## Initiate a Template-Based Hire for a General Associate Relationship

| Purpose:       | This reference guide takes you through the process of hiring/rehiring a General Associate relationship using the Template-Based Hire (TBH) in PeopleSoft. Please visit the HR website <u>General Associate and Associate – Limited Access</u> page for information and processes of other General Associate relationship types.                                                                                                    |  |  |  |  |
|----------------|----------------------------------------------------------------------------------------------------|--|--|--|--|
|                | For hiring a consultant/contractor, please contact <u>HR Services</u> to help determine whether a service provider should be hired and paid as an employee or as an independent contractor.                                                                                                    |  |  |  |  |
| Audience:      | University of Calgary employees with the Reports to Manager or HR Forms Initiator security role in Human Resources PeopleSoft.                                                                                                    |  |  |  |  |
| Prerequisites: | <ul> <li>Must be logged in to the myUofC portal.</li> <li>Must have the individual's personal information, including date of birth (to prevent issuing multiple UCIDs for the same person), and job details on hand.</li> <li>If hiring for a consultant/contractor relationship type, ensure you have the supplier ID provided by Supply Chain Management (SCM). If the consultant/contractor was sourced from the approved master list of <u>Preferred Suppliers</u>, then include the supplier ID in the TBH template.</li> <li>If you are setting up a brand new consultant/contractor not on the approved master list, (1) contact <u>HR Services</u> to help determine whether a service provider should be hired and paid as an employee or as an independent contractor. If it is determined your service provider should be an independent contractor, proceed to contact <u>Procurement Services</u> to (2) complete a Competitive Bid process or a Sole Source Request form depending on the amount. Once the competitive bid process is complete, or a Sole Source request is approved (3) the consultant/contractor will need approval as a new supplier and will therefore need to fill out the <u>New Supplier Request Form (scroll down to Suppliers</u>) before any services are performed, in order to obtain a Supplier ID. Refer to <u>How to set up a Contractor as a Supplier</u> quick reference guide or contact <u>Supply Chain</u></li> </ul> |  |  |  |  |

1

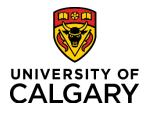

## **Reference Guide**

### Step 1: Access Template-Based Hire Screen

- 1. From the myUofC Portal, click **My work**.
- 2. Under People management, click **Template-based hire**.

The Add Template-Based Hire screen is displayed.

| Access & delegation        | People management        | Finance & Supply Chair |  |
|----------------------------|--------------------------|------------------------|--|
| HR delegation              | Manager self service     | Payment Selector Tool  |  |
| Finance/project delegation | Manage PeopleSoft access | Create expense report  |  |
| Expense entry delegation   | Job opening request      | Manage expenses        |  |
| SecurID request 2.         | Template-based hire      | Create requisition     |  |
| View my PeopleSoft access  | Manage applicants        | Manage requisitions    |  |
|                            | My team learning         | Pending approvals      |  |
|                            | Job Profile Database     | Apply for PCard        |  |
|                            | Onboarding checklists    | Reconcile Credit Card  |  |
|                            | Human Resources site     | PCard Recon Report     |  |

#### **Step 2: Access Template Selection**

 Click the Look up Select Template button (magnifying glass) next to the Select Template field.

The Look up Select Template window is displayed.

| Add Template-Based Hire                                                                                                    |
|----------------------------------------------------------------------------------------------------|
| To be ase w Person' section and the troop of the section and the section of the section of the s |
| Add a New Person 👔                                                                                                    |
| Transaction Type Hire/Rehire                                                                                                    |
| Select Template                                                                                                    |
| Transaction Type Hire/Rehire V Refresh                                                                                                    |

#### Step 3: Select Template

The templates displayed are specific to the types of hires Reports to Managers/HR Forms Initiators perform. You may have more or fewer templates visible depending on your HR security roles.

- 1. Select the appropriate General Associate type:
  - Consultant/Contractor or
  - AHS Research/Clinical Administrator.

#### Note: There are two choices for each type:

- Select "No Empl ID" if no employee ID exists; or,
- Select "w/Empl ID" if an employee ID already exists

You are returned to the Add Template-Based Hire screen.

| Look Up Select Template                                         |                                                    |  |  |  |  |
|-----------------------------------------------------------------|----------------------------------------------------|--|--|--|--|
| Search by: Template                                             | Help                                               |  |  |  |  |
| Look Up Cancel                                                  | Advanced Lookup                                    |  |  |  |  |
| Search Results                                                  |                                                    |  |  |  |  |
| View 100                                                        | First 🕚 1-29 of 29 🕑 Last                          |  |  |  |  |
| Template                                                        | Description                                        |  |  |  |  |
| UC_ACA_SESS_ADMIN                                               | Sessional Instructor - No Empl ID                  |  |  |  |  |
| UC_ACSESS_REH_ADD                                               | Sessional Instructor - Existing Empl ID            |  |  |  |  |
| UC_AUPE_HOURLY                                                  | Casual AUPE - Hourly                               |  |  |  |  |
| UC_AUP_STU_HRLY                                                 | Student AUPE - Hourly 1.                           |  |  |  |  |
| UC_CWR_AHS_REH                                                  | Gen Associate - AHS Research/Clinical (w/ Empl ID) |  |  |  |  |
| UC_CWR_AHS_RSRCH                                                | Gen Associate - AHS Research/Clinical (No Empl ID) |  |  |  |  |
| UC_CWR_CONSULTANT                                               | Gen Associate - Consultant/Contractor (No Empl ID) |  |  |  |  |
| UC_CWR_CONSULT_REH                                              | Gen Associate - Consultant/Contractor (w/ Empl ID) |  |  |  |  |
| UC_CWR_DVLC                                                     | Gen Associate-Distributed Veterinary Learning Comm |  |  |  |  |
| LIC CWR POSTDOC CAN General Associate - Postdoctoral (Canadian) |                                                    |  |  |  |  |

| Step 4: Create Transaction                                                                       | Add Template-Based Hire To be in please go to the 'Add a New Person' section and click the anti-inate template from the 'Look Up Select Template' menu 4" in                                                              |  |  |  |
|--------------------------------------------------------------------------------------------------|----------------------------------------------------------------------------------------------------|--|--|--|
| <b>Transaction</b> button.<br>You will arrive at the <b>Enter Hire</b><br><b>Details</b> screen. | Add a New Person @         Transaction Type [Hire/Rehire         Select Template [JC_CWR_CONSULTANT ×] Q         Gen Associate - Consultant/Contractor (No Empl ID)         Transaction Type [Hire/Rehire         Refresh |  |  |  |

How you complete the Enter Transaction Details screen depends upon whether you are entering a rehire or a new hire.

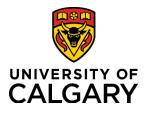

**Reference Guide** 

### **Step 5: Enter Transaction Details**

| FOR A NEW HIRE – no existing ID                                                                                                    | To Rehire someone with an Existing Employee/Student ID                                                                                                    |  |  |  |
|----------------------------------------------------------------------------------------------------|----------------------------------------------------------------------------------------------------|--|--|--|
| <ol> <li>The Empl ID defaults to NEW.</li> <li>Enter the Job Effective Date by clicking<br/>the Choose a date button (calendar) and<br/>select the 1<sup>st</sup> or the 16<sup>th</sup> of the month to<br/>coincide with a new pay period.</li> </ol>                                                                                                    | You will require the <b>existing student or employee ID</b> .<br>1. Click the <i>Look up</i><br><i>Employee ID</i> button<br>(magnifying glass) next<br>to the <b>Empl ID</b> field                                                                                                    |  |  |  |
| 2. Click <b>Continue</b> .                                                                                                    | <ol> <li>Enter the employee ID.</li> <li>Click Look Up.</li> <li>Look Up Employee ID</li> <li>Search by: Empl ID vegins with 00000000</li> <li>Look Up Cancel Advanced Lookup</li> </ol>                                                                                                    |  |  |  |
| Add Template-Based Hire         Enter Transaction Details         When hiring or adding a NEW employee, please perform a Search/Matchire to verify whether the person you want to hire has a valid Employee ID Administration>Personal Information>Search for People).         When rehiring or renewing a Person with an existing Employee ID you (do not enter dashes or spaces) and/or Date of Birth. Note: This does not a "For ACA Sessional hires Job Effective Date is the first day of the first furstarts 2018/08/27 so you would use 2018/09/01 as the Job Effective Date). Contract dates may different and are entered later in the template.         For additional training information, please review Managing People - Tools Job Aids.         *Empl ID NEW       X         *Lop Effective Date       II.         Action Add General Associate       2.         Reason Code Add General Associate       Continue | <ul> <li>4. In the Search Results click on the ID in the Empl ID column.</li> <li>Look Up Employee ID regins with 0000000 regins with 00000000 regins with 0000000 regins with 0000000 regins with 0000000 regins with 0000000 regins with 00000000 regins with 0000000 regins with 0000000 regins with 0000000 regins with 00000000 regins with 000000 regins with 0000000 regins with 000000 reg</li></ul> |  |  |  |
| Proceed to Step 6.                                                                                                    | Add Template-Based Hire<br>Enter Transaction Details<br>*Empl ID b00000000<br>*Job Effective Date 5<br>Action Rehire<br>6. Reason Code Add General Associate<br>Continue Cancel                                                                                                    |  |  |  |

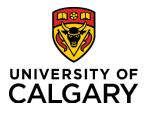

**Reference Guide** 

| Step 6: Complete Enter Personal Info<br>1. On the Enter Personal Info tak<br>a. First Name<br>b. Last name<br>c. Date of Birth<br>d. Gender<br>e. Address – Line 1                                                              | b, complete the following fields:                                                                                                    | Here are some tips for you!<br>The fields with an * (asterisk) are<br>mandatory.<br>Use the Tab key on your keyboard to<br>move to the next field. |
|----------------------------------------------------------------------------------------------------|----------------------------------------------------------------------------------------------------|----------------------------------------------------------------------------------------------------|
| <ul> <li>f. Telephone</li> <li>g. Email Address</li> <li>(Gender and Email are optional, but encouraged)</li> <li>2. Click the Enter Job Info tab.</li> </ul> Note: If you are performing a Rehire these fields will not appear | Primary Name - English Name Prefix  Middle Name Name Suffix  Birth Information *Date of Birth 1c. Person Gender Gender Unknown General Associates - Mailing Address                                                                     | *First Name 1a.<br>*Last Name 1b.                                                                                                    |
| as the information is already on file.                                                                                                    | *Address Line 1         Address Line 2         *City         *Postal Code         Phone Number         Phone Type Current Home         *Telephone         1f.         Contact Email Address         Email Address         Email Address | 1e.       *Province       Q   Phone Extension       Ig.                                                                                            |

4

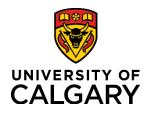

Job Effective Date 2019/04/01

End Job Automatically

**Reference Guide** 

### Step 7: Complete the Enter Job Info Tab

- Ensure the Effective Date is accurate.
- Enter the Expected Job End Date. Because the End Job Automatically box is pre-selected, you must enter an end date (max 2 years). It is a good idea to make note of the end date as this is when the job will terminate in PeopleSoft.

Final page

5.

31

Job Code CWR002 - Gen Assoc Consu

you cannot enter all of the person's information select Save for Later

General Associates - Expected Job End Date

Add Template-Based Hire

Employee Information

\*Expected Job End Date

Work Location - Job Fields

\*Reports To Position

\*Department

General Associates - UC Job Information

Job Information - Reporting Information

Numbe

TBH Start Date

Enter Transaction Information

Enter Personal Info Enter Job Info

- 2. Enter the correct department information into the **Department** field. This is the department number under which the individual will be working.
- Click the Look up Reports
   To Position Number button
   (magnifying glass) to specify
   the Reports to Manager for
   this position. You can search
   by business title,
   department, first name, last
   name and position number.
   When you search by
   position number, you can
   verify who holds that
   position to ensure you
   select the correct position.
- 4. Enter an appropriate **Business Title**.
- 5. Click the Final Page tab.

### Step 8: Complete the Final Page Tab

 Use the Comments field to provide additional information to approvers in the automated approval workflow. Note: If you are hiring a Consultant/Contractor, in the Comments field enter the Supplier ID provided by Supply Chain Management. If you are hiring an AHS Research/Clinical Administrator, no comments are required.

| Employr     | nent - Organizatio    | onal Assignment Data                                               |            |                                |                                  |
|-------------|-----------------------|--------------------------------------------------------------------|------------|--------------------------------|----------------------------------|
|             | Business Title        |                                                                    | 4.         |                                |                                  |
| Return to E | nter Transaction Deta | ails Page                                                          |            |                                |                                  |
| Save        | e and Submit          | Save for Later                                                     | Cancel     |                                |                                  |
|             |                       |                                                                    |            |                                |                                  |
|             |                       |                                                                    |            |                                |                                  |
|             | Add Template-Bas      | sed Hire                                                           |            |                                |                                  |
| de          |                       | tion Information                                                   |            |                                |                                  |
| vers        |                       | r general associate information<br>f the person's information sele |            | You must complete each tab bef | fore you can Save and Submit. If |
|             | Enter Personal Info   | Enter Job Info Final p                                             | age        |                                |                                  |
| а           | Employee Inform       | ation                                                              |            |                                |                                  |
|             | Thank you!            |                                                                    |            |                                |                                  |
| er          |                       | Note Enter Supplier ID or                                          |            |                                |                                  |
|             |                       | Note comment box before                                            | submitting |                                |                                  |
| n           | Comments              |                                                                    |            |                                |                                  |
|             | Co                    | omments                                                            |            |                                | <u>(</u> 2                       |
| è           |                       |                                                                    |            |                                |                                  |
|             | Return to Enter Tran  | saction Details Page                                               |            |                                |                                  |
|             | Save and Su           | bmit Save for La                                                   | iter Cance |                                |                                  |
|             |                       |                                                                    |            |                                |                                  |

Enter the employee or general associate information using the tabs below. You must complete each tab before you can Save and Submit. If

1.

3.

Q

2.

5

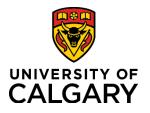

## **Reference Guide**

- 2. **(Optional)** Use the **Save for Later** button to save up to this point and return later via the Drafts Hires to Process section on the Template-Based Hire page.
- 3. Click Save and Submit. Note: Each tab must be complete before you can Save and Submit.

#### Step 10: Manage Hire Details Page

The information entered into the template is now transferred to the Manage Hire Details page. This provides you with an opportunity to review and validate your entries prior to submitting for approval.

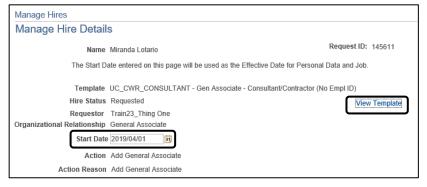

Always **double-check the Start Date** just in case you accidentally entered the wrong date. **Should you need to adjust any information, you can click the Cancel Request button.** This returns the template to the Draft Hires to Process list on the Add Template-Based Hire page. From here, the template can be edited and resubmitted.

You can review hire details by clicking the **View Template** button in the top right corner of the

Manage Hire Details page. Once again, should you need to adjust any information, you can exit the View Template screen, return to the Manage Hire Details page and click the Cancel Request button to edit and resubmit the template.

 The Run Edits button provides a final verification of your data entries. This button runs a process to ensure that the date you entered is valid for the appointment type being hired. To perform this process, begin by clicking Run Edits.

If this is a new hire, click the View All link to view both Person and Job edits.

| Edits Ok          | No         | 1. Run Edits                                            |
|-------------------|------------|---------------------------------------------------------|
| Approval Status   | Not Active | Cancel Request                                          |
| Job Edits Errors  |            | Find View All First ④ 1 of 1 ④ Last Submit for Approval |
|                   |            |                                                         |
|                   |            |                                                         |
| Approval Comments |            | ₩.                                                      |
|                   |            |                                                         |
|                   |            |                                                         |

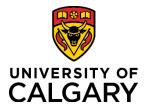

## **Reference Guide**

Upon validating your entries, you will see either a pass or fail message. Note: **For Rehires** there will only be *Job Edits* (no Personal Data edits).

| If the Edits pass, the following messages are displayed:                                                            | If the Edits fail, the following messages are displayed:                                                                                                    |  |  |  |
|----------------------------------------------------------------------------------------------------|----------------------------------------------------------------------------------------------------|--|--|--|
| • Edits Ok = Yes                                                                                                    | • Edits Ok = No                                                                                                    |  |  |  |
| <ul> <li>Under Job Edits Errors</li> <li>= Personal Data Edits are OK</li> <li>= Job Edits Errors are OK</li> </ul> | <ul> <li>Job Edits Errors (1&amp;2) – In these sections you receive a<br/>PeopleSoft message explaining the error (e.g. Planned Exit<br/>Date cannot be before Entry Date).</li> <li>Click the Cancel Request button, review your entries and make<br/>corrections as required. Contact HR Help at 220-5932 or via<br/><u>hr@ucalgary.ca</u> if the source of the job edit error is unclear.</li> </ul> |  |  |  |

2. Once the edits are ok, click Submit for Approval.

| Edits Ok                | Yes        |                                  | Run Edits                |
|-------------------------|------------|----------------------------------|--------------------------|
| Approval Status         | Not Active |                                  | Cancel Request           |
| Job Edits Errors        |            | Find   View All First 🕚 1 of 2 🕑 | Last Submit for Approval |
| Personal Data Edits are | e OK       |                                  | 2.                       |
| Approval Comments       |            |                                  | <b>E</b>                 |

### **TBH Approval Workflow**

The TBH Approval Workflow displays the status of the TBH Request as Pending.

The status remains Pending until all approvers sign into PeopleSoft and approve the transaction. At which point, the status changes to Approved.

An approver's name is displayed in the approval box, followed by any other required reviews and approvals.

| Арр | Approvals - General Associate      |  |                                                   |  |                                               |  |                                                   |  |  |
|-----|------------------------------------|--|---------------------------------------------------|--|-----------------------------------------------|--|---------------------------------------------------|--|--|
|     | TBH Request:Pending                |  |                                                   |  |                                               |  |                                                   |  |  |
|     | Reports To/Bus Owner/HR Ops        |  |                                                   |  |                                               |  |                                                   |  |  |
|     | Pending                            |  | Not Routed                                        |  | Not Routed                                    |  | Not Routed                                        |  |  |
|     | Lees,Kersten<br>TBH Reports To Mgr |  | Multiple Approvers<br>HR Operations Administrator |  | Multiple Approvers<br>Business Owner - CWR002 |  | Multiple Approvers<br>HR Operations Administrator |  |  |

The process is now complete.

May. 31, 2019 Questions? Document Edits? Contact the ISC at (403)220-5932 or hr@ucalgary.ca

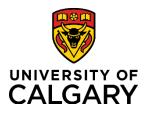

**Reference Guide** 

### Results

Completion of this transaction results in the following:

• An email notification is sent to the approver alerting him/her that a Template-Based Hire requires approval.

### Next Steps

Once you have completed this transaction, perform the following:

- Navigate to the Template-Based Hires Status page (Manager Self Service → Job and Personal Information → Template-Based Hire → Template-Based Hire Status) to confirm that the TBH is displayed under the Pending Hires section. It will remain there until HR Operations processes it.
- Template-Based Hires appear in the Manager's standard reports the day after they are processed by HR Operations

## Viewing the Contract/Summary

A printable version of the contract/summary for this Template-Based Hire is available in the myUofC portal. To access this summary, follow the menu path: My work  $\rightarrow$  Manager Self Service  $\rightarrow$  Job and Personal Information  $\rightarrow$  Template-Based Hire  $\rightarrow$  TBH Contract/Summaries.

Follow the steps below to view the contract/summary:

- 1. Choose your search criteria using the **Search by:** dropdown.
- 2. Enter your specific search request (last name, employee ID, request ID, etc...) into the **Search by:** field.
- 3. Click Search.
- 4. Once the search has completed, click the specific TBH you are looking for and in the **TBH Contracts/Summaries** page, click **View Document**.

The contract opens in a new window in your browser.

| Enter any information you hav                                | ve and click Search. Leave fields blank for a list of all values.                 |
|--------------------------------------------------------------|-----------------------------------------------------------------------------------|
| Find an Existing Value                                       |                                                                                   |
| Find an Existing Value                                       |                                                                                   |
| ▼ Search Criteria                                            |                                                                                   |
| 1.                                                           | 2.                                                                                |
| Search by: Request ID                                        |                                                                                   |
| Include History                                              |                                                                                   |
| 3.                                                           |                                                                                   |
| Search Advanced Search                                       |                                                                                   |
|                                                              |                                                                                   |
| TBH Contracts/Summaries                                      |                                                                                   |
| Template Sequence                                            | 73410                                                                             |
| Template Description                                         | Gen Associate - Consultant/Contractor (No Empl ID)                                |
| Empl ID                                                      | NEW                                                                               |
| Name                                                         | Sample,Jane                                                                       |
| Job Effective Date                                           | 2016/06/01                                                                        |
| JOD LITECTIVE Date                                           |                                                                                   |
|                                                              |                                                                                   |
| Created By                                                   | View Document 4                                                                   |
| Template Sequence<br>Template Description<br>Empl ID<br>Name | 73410<br>Gen Associate - Consultant/Contractor (No Empl ID)<br>NEW<br>Sample,Jane |